# 面的評価支援システム

# 操作マニュアル (別冊)

# 都道府県データの分割活用方法

Ver 400

平成 28 年 3 月

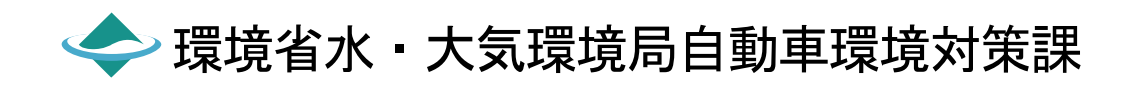

#### はじめに

「面的評価支援システム操作マニュアル(別冊)都道府県データの分割活用方法」は、地方分権により「自 動車騒音の状況の常時監視」について全ての市に移譲されるため、当該市においては都道府県からのデータ の移管を受け、「自動車騒音の状況の常時監視」を実施するにあたり、当該市のデータに分割し、常時監視 を実施するための操作についてまとめたものです。

#### 【システムの概要】

「面的評価支援システム」は、「騒音規制法第18条の規定に基づく自動車騒音の状況の常時監視に係る事務の処理基準につい て」(平成17年6月29日環管自発第050629002)に示される事務処理を円滑に行うために必要な機能を備え、市販のパソコン 上で動作可能な、面的評価ができるアプリケーションソフトです。

#### 【自動車騒音の状況の常時監視の手順】

#### <これまで>

当該市が都道府県へ騒音測定データ、沿道状況を報告し、都道府県が「面的評価支援システム」にデータを入力し、環境省 へ報告していました。

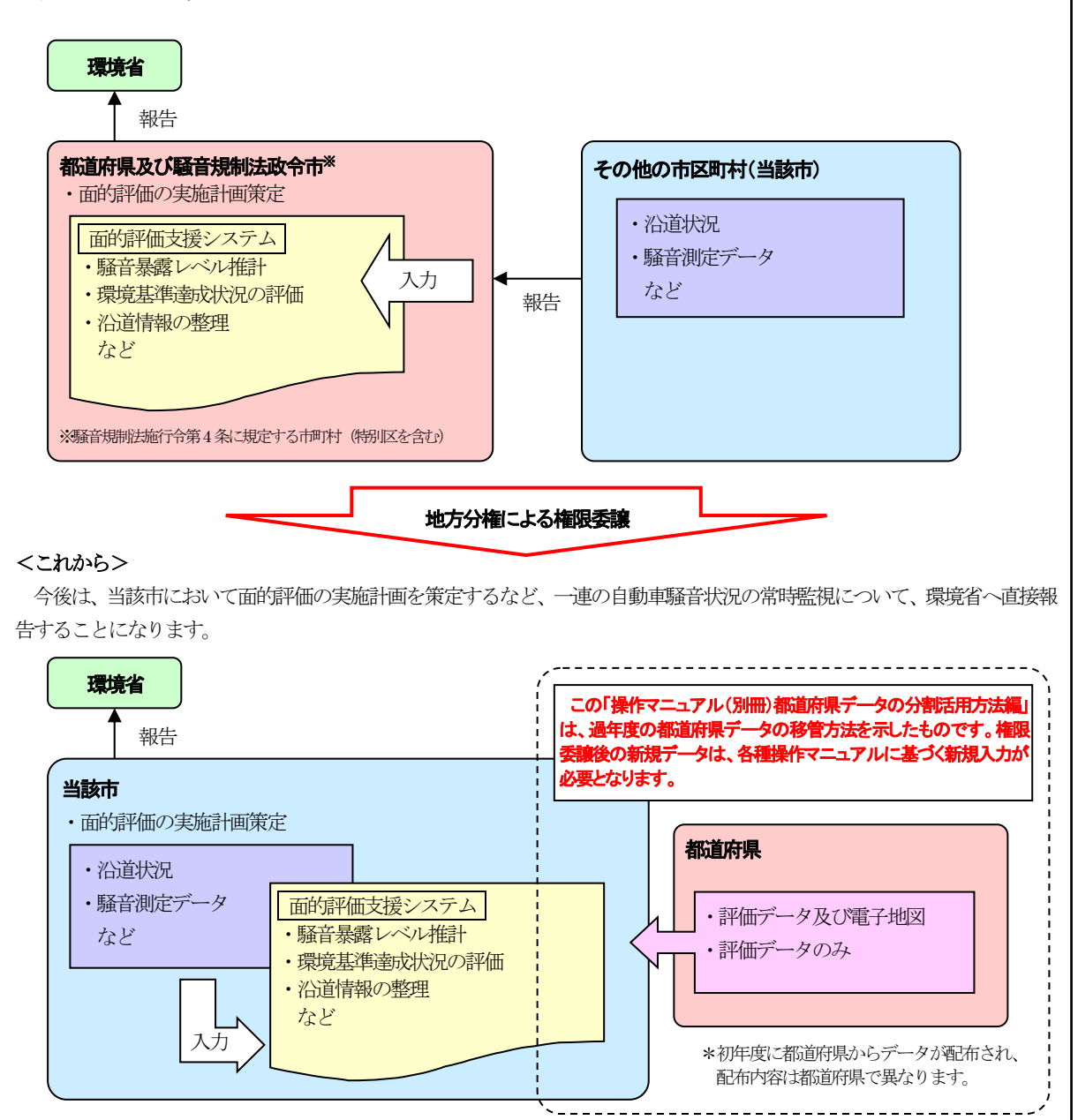

**- 都道府県から一般市へのデータ移管方法について** 

都道府県から一般市へのデータ移管方法及び一般市でのデータの設定方法は以下のフローに 従い配布及び設定を行う。

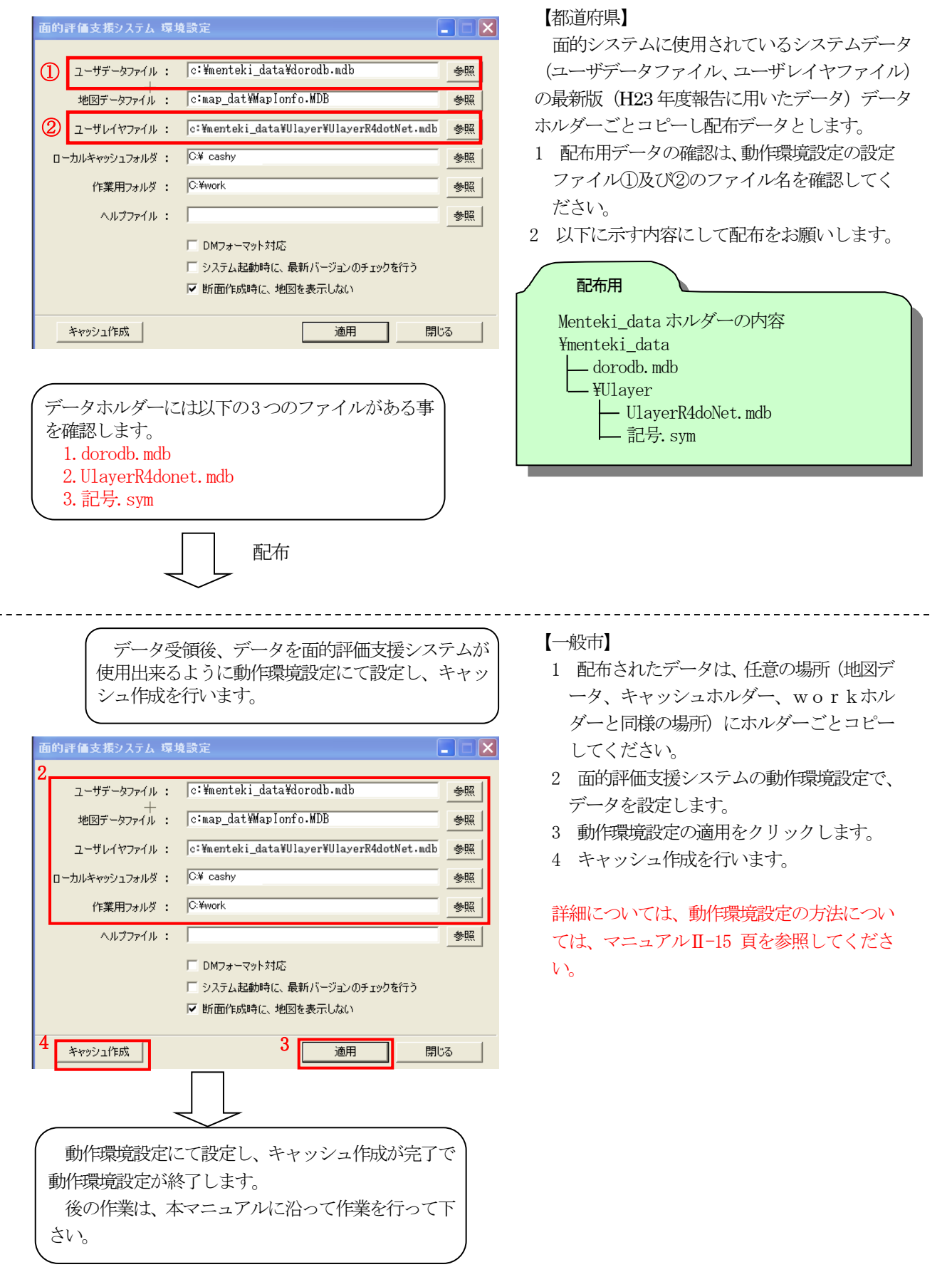

### 目次

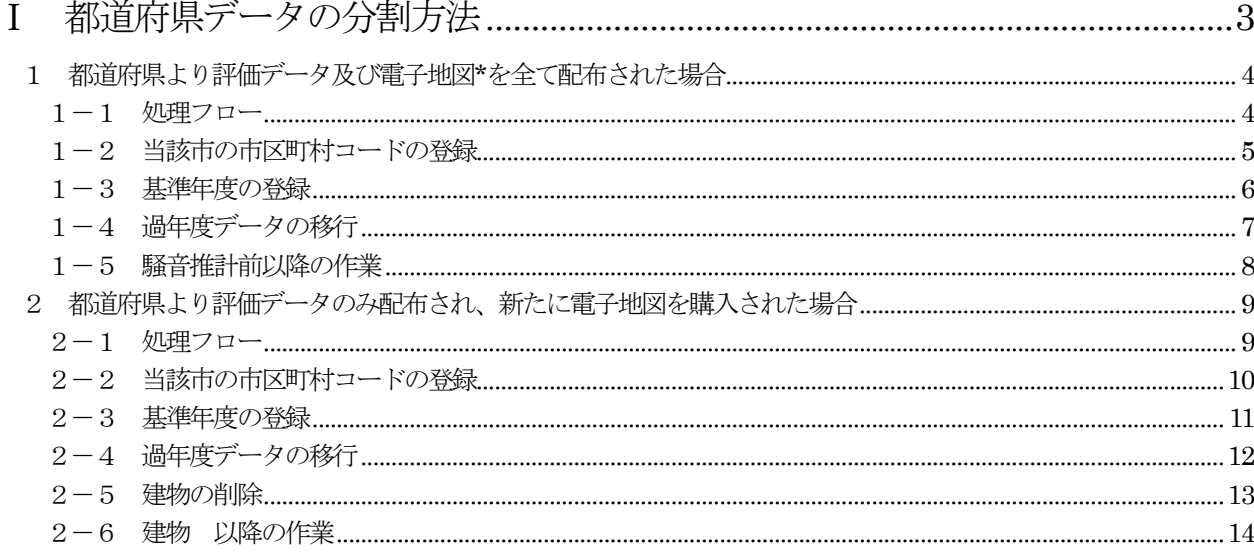

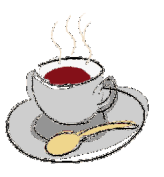

# Ⅰ 都道府県データの分割方法

# 1 都道府県より評価データ及び電子地図**\***を全て配布された場合

#### 1-1 処理フロー

都道府県の全データを配布された場合の当該市データとするため、以下のフローに示す作業を行ってください。

都道府県データの分割フロー

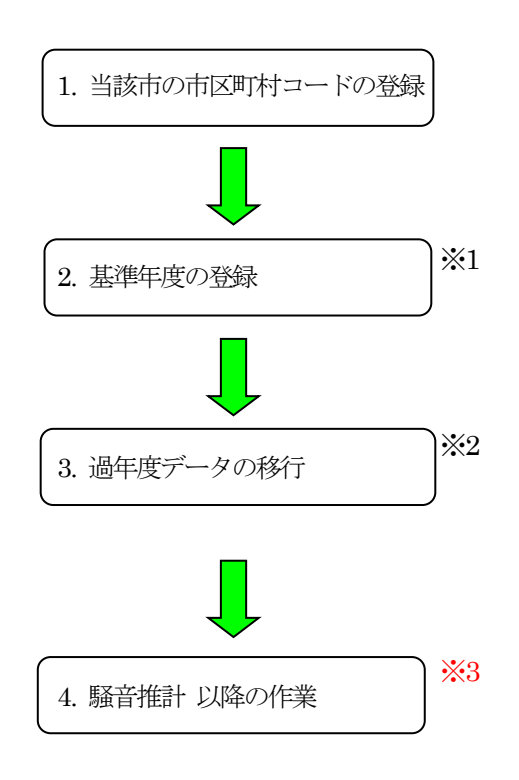

注意

- ※1「2. 基準年度の登録」は、作業を始める、最初に行ってください。
- ※2「3. 過年度データの移行」は当該市内の過年度データを移行してください。
- ※3「4. 騒音推計 以降の作業」は、操作マニュアル(本編)に従って行ってください。
	- また、新規年度におけるデータについては、各種操作マニュアルに基づき新規入力してください。

### 1-2 当該市の市区町村コードの登録

・初期設定として、当該市のコードを登録します。

Menu[初期設定]-[1.都道府県・市区町村コード] → 「都道府県・市区町村コード]設定画面が表示されます。

#### 初期設定

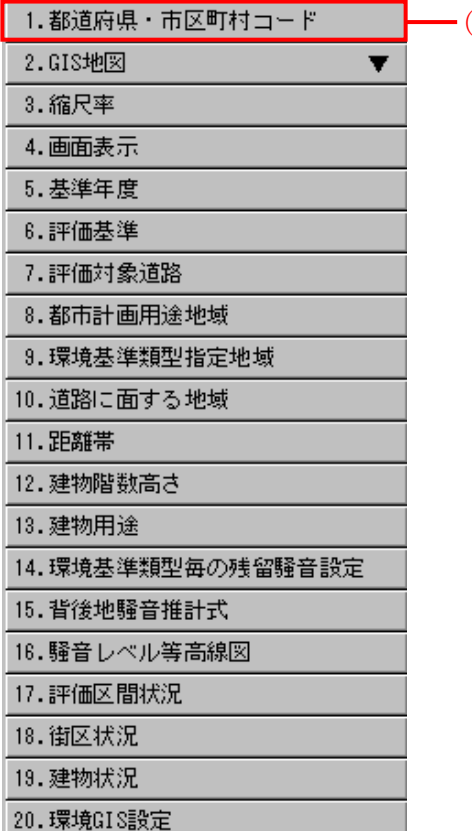

- (a)クリックし、[都道府県・市区町村コード]設定画面を表示す る。
- (b)市区町村にカーソルを合わせクリックする。 クリックすると市区町村にチェックされる。
- (c)当該市の都道府県及び市区町村名がプルダウンで表示され、該 当都道府県及び市区町村名を選択する。
- (d) 設定をクリックし完了。

(a)

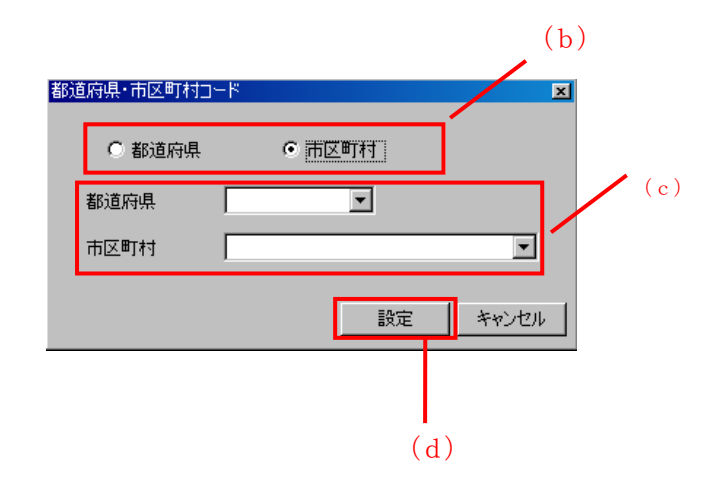

#### 1-3 基準年度の登録

・初期設定として、基準年度を登録します。

・本登録は、作業を始める、最初に行ってください。

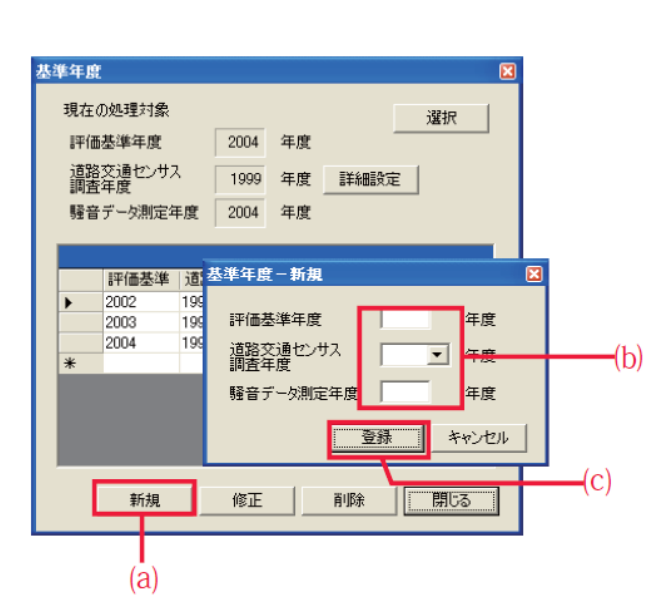

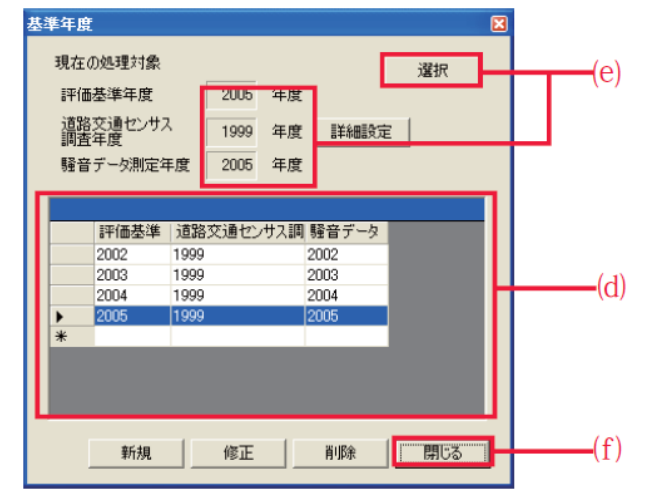

Menu [初期設定] - [5. 基準年度]

→ [基準年度] 設定画面が表示されます。

(a) 新規 をクリックします。

→ 「基準年度一新規」画面が表示されます。

(b) 該当する項目を入力します。

(c) 登録 をクリックします。

→一覧に追加されます。

(d) 一覧から新規登録した年度を選択します。([評価基 準年度] [道路交通センサス調査年度] [騒音データ 測定年度]は連動しています。)

(e) 選択 をクリックします。

→ 基準年度が設定されます。

(5) [現在の処理対象] の表示を確認します。

(f) 閉じるをクリックします。

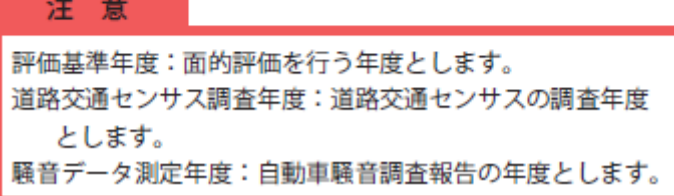

備 考

・道路交通センサス(使用する交通センサス) 平成17年度センサス:2005 年 平成22年度センサス:2010 年 ・評価基準年度(報告年度) 平成24 年7 月報告は平成23 年度(2011 年) 平成25 年7 月報告は平成24 年度(2012 年)

#### 1-4 過年度データの移行

・当該市の評価区間・建物・騒音測定地点の過年度データの移行を行います。

・この作業では、前年度に設定した「騒音推計前」までの情報も移行されています。

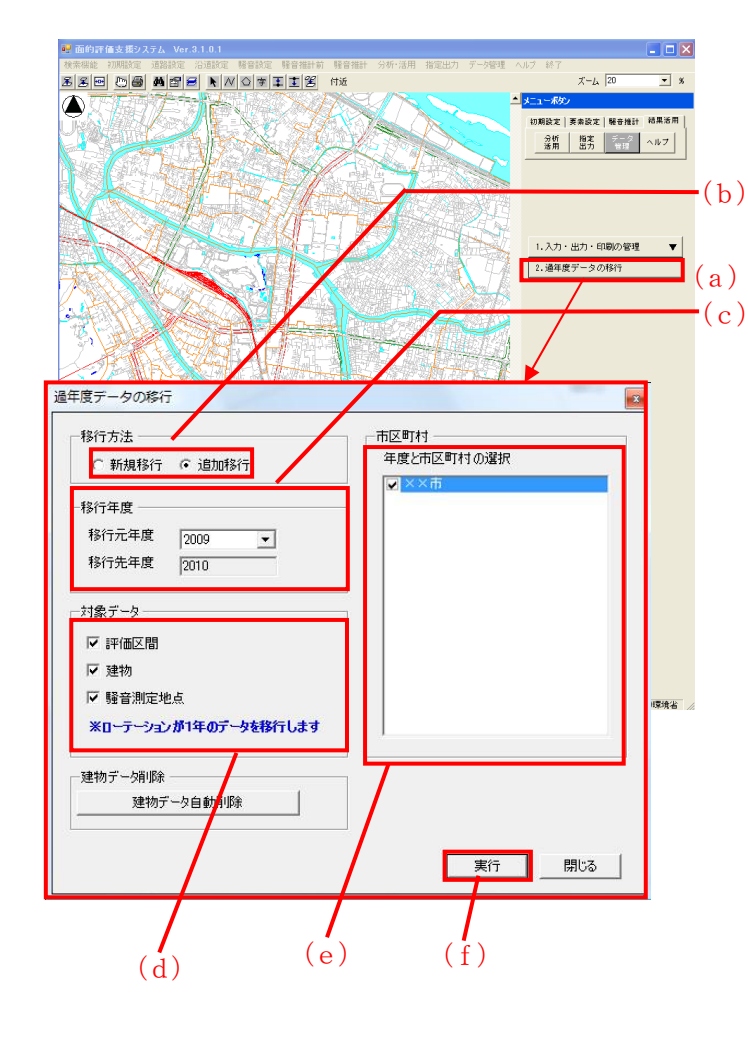

Menu[結果活用]-[データ管理]-[2.過年度データの 移行]を選択

- (a)「過年度データの移行] をクリック [過年度データの移行]の画面を表示する。
- (b)移行方法を選択します。 新規・追加移行のどちらかを選択します。
- (c)移行元年度を選択します。 初期設定の基準年度で設定した1年前の年度が自動 的に設定されます。
- (d) 移行対象データを選択します。 ここでは、評価区間及び建物のみ移行します。
- (e)移行市町村を選択します。 当該市を選択します。
- (f)実行します。
- (g)新規移行を選択した確認画面「既存の移行先年度デー タを削除します。よろしいですか?」 追加移行を選択した確認画面「既存の移行先年度デー タに追加作成します。よろしいですか?」

はいをクリック。

(h)処理完了の確認 OK をクリック。

#### 新規移行選択時

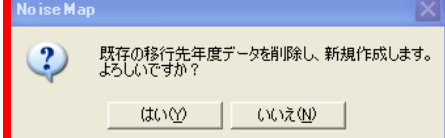

#### 追加移行選択時

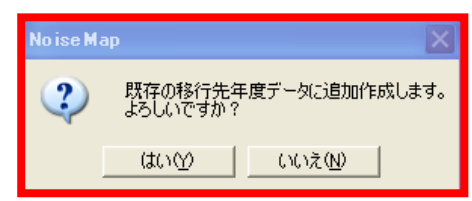

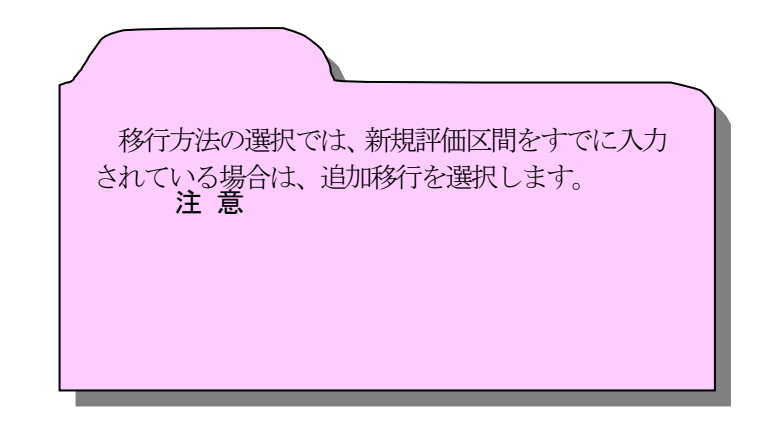

# 1-5 騒音推計前以降の作業

·過年度のデータ以降が終了した後は、「操作マニュアル(本編) IVシステムの機能 5. 騒音推計前」以降の作業を行 ってください。

# 2 都道府県より評価データのみ配布され、新たに電子地図を購入された場合 2-1 処理フロー

都道府県の評価データのみを配布された場合の当該市データとするため、以下のフローに示す作業を行ってくだ さい。

都道府県データの分割フロー

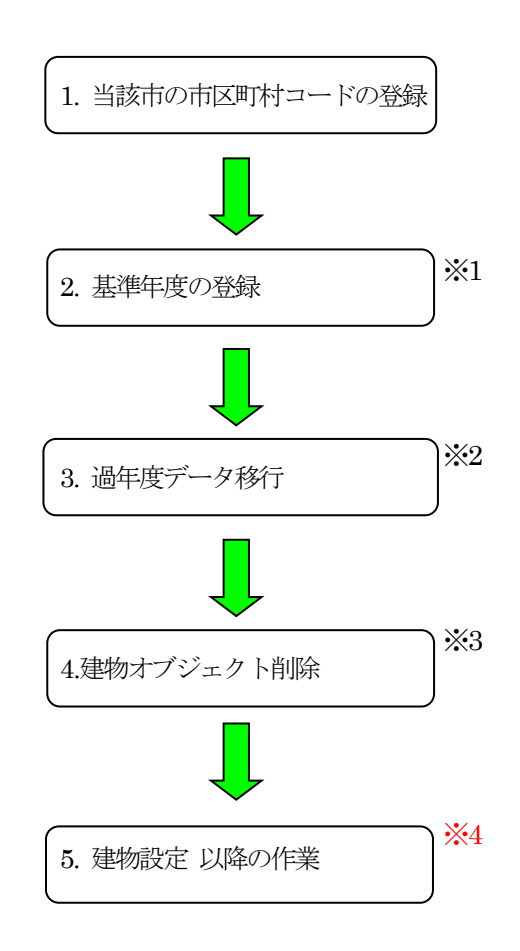

注意

※1「2. 基準年度の登録」は、作業を始める、最初に行ってください。

※2「3. 過年度データの移行」は当該市内を行ってください。

※3「4. 建物オブジェクト削除」は、当該市の建物オブジェクトを全て削除してください。

※4「5. 建物設定 以降の作業」は、操作マニュアル(本編)に従って行ってください。

また、新規年度におけるデータについては、各種操作マニュアルに基づき新規入力してください。

# 2-2 当該市の市区町村コードの登録

・初期設定として、当該市のコードを登録します。

Menu [初期設定] - [1.都道府県・市区町村コード] —<br>→ [都道府県・市区町村コード] 設定画面が表示されます。

#### 初期設定

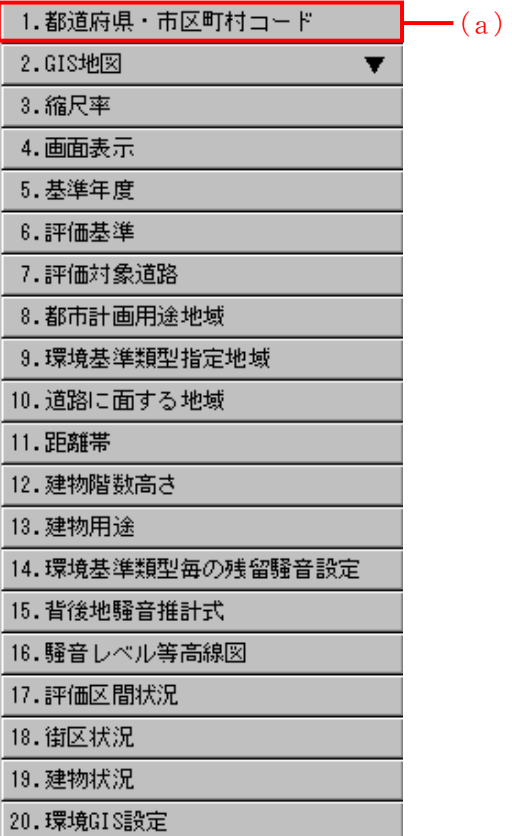

- (a)クリックし、[都道府県・市区町村コード]設定画面を表示す  $\zeta$
- (b)市区町村にカーソルを合わせクリックする。 クリックすると市区町村にチェックされる。
- (c)当該市の都道府県及び市区町村名がプルダウンで表示され、該 当都道府県及び市区町村名を選択する。
- (d) 設定をクリックし完了。

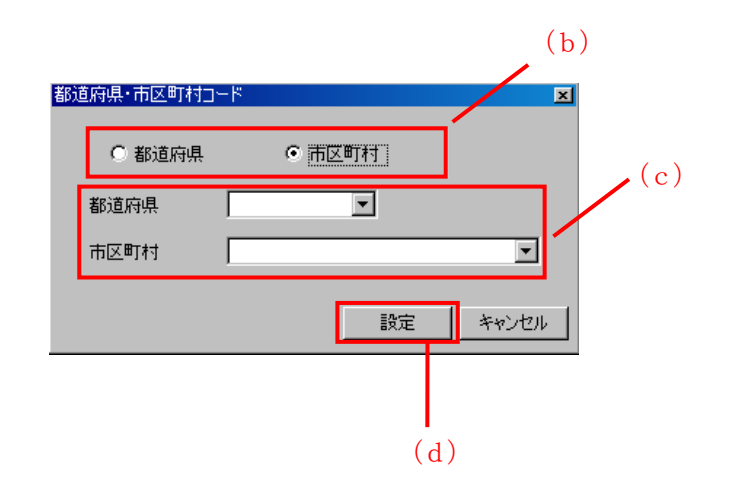

### 2-3 基準年度の登録

- ・初期設定として、基準年度を登録します。
- ・本登録は、作業を始める、最初に行ってください。

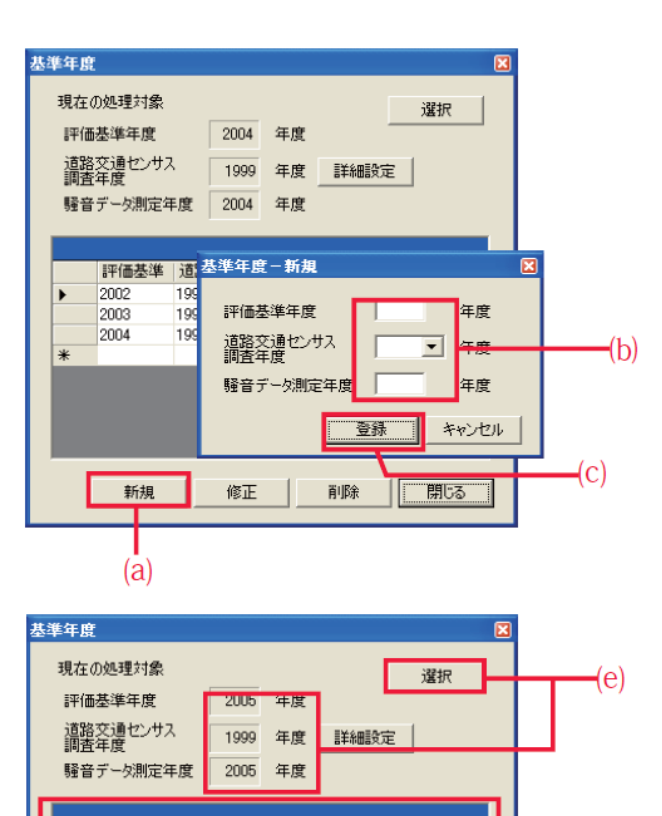

|評価基準 | 道路交通センサス調 騒音データ

修正

2002

2003

2004

2005

削除

 $\blacksquare$ 開じる コ

1999

1999

1999

1999

2002

2003

2004

新規

2005

|Menu [初期設定] - [5. 基準年度]

- → [基準年度] 設定画面が表示されます。
- (a) 新規 をクリックします。
	- → [基準年度一新規] 画面が表示されます。
- (b) 該当する項目を入力します。
- (c) 登録 をクリックします。
	- →一覧に追加されます。
- (d) 一覧から新規登録した年度を選択します。(「評価基 準年度] [道路交通センサス調査年度] [騒音データ 測定年度] は連動しています。)
- (e) 選択 をクリックします。
	- → 基準年度が設定されます。

(5) [現在の処理対象] の表示を確認します。

(f) 閉じるをクリックします。

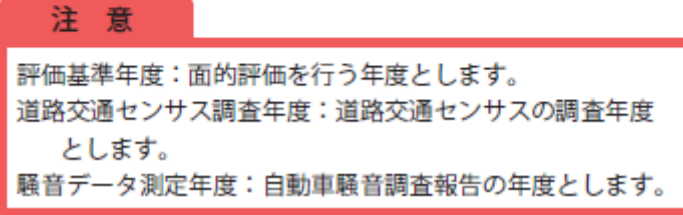

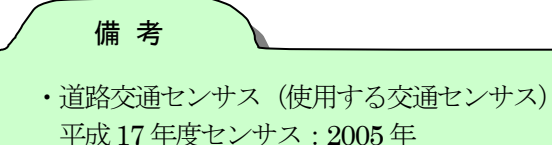

- 平成22年度センサス:2010 年
- ・評価基準年度(報告年度) 平成24 年7 月報告は平成23 年度(2011 年) 平成25 年7 月報告は平成24 年度(2012 年)

 $\mathsf{-}(d)$ 

 $-(f)$ 

## 2-4 過年度データの移行

・当該市の評価区間・建物・騒音測定地点の過年度データの移行を行います。

・この作業では、前年度に設定した「騒音推計前」までの情報も移行されています。

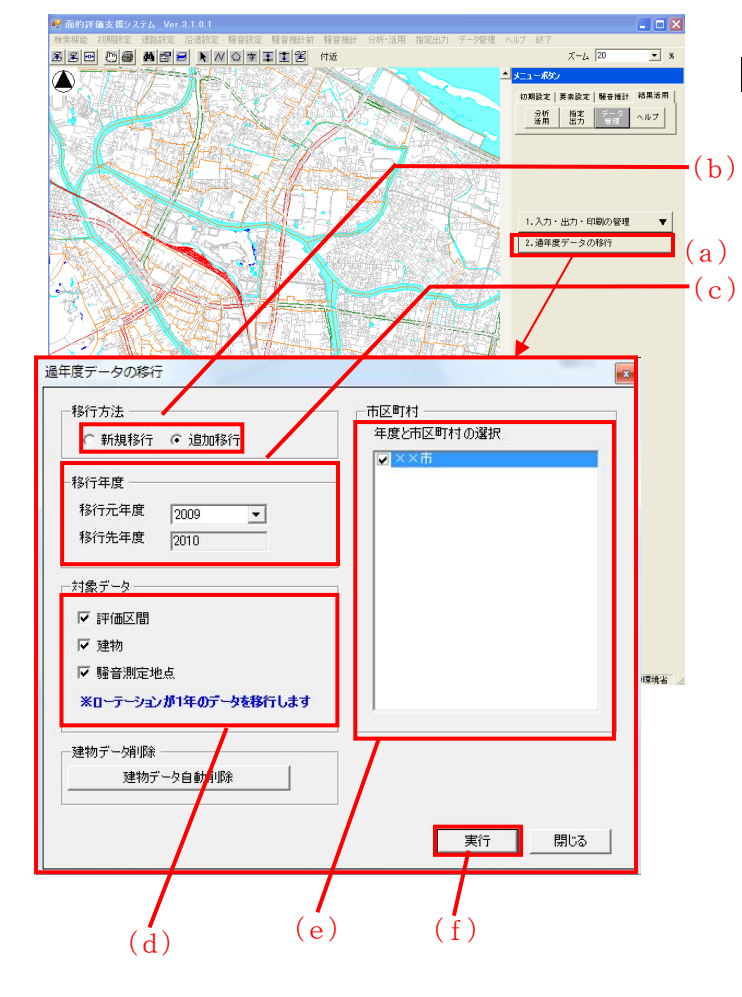

Menu[結果活用]-[データ管理]-[2.過年度データの 移行]を選択

- (a)「過年度データの移行] をクリック [過年度データの移行]の画面を表示する。
- (b)移行方法を選択します。 新規・追加移行のどちらかを選択します。
- (c)移行元年度を選択します。 初期設定の基準年度で設定した1年前の年度が自動 的に設定されます。
- (d) 移行対象データを選択します。 ここでは、評価区間及び建物のみ移行します。
- (e)移行市町村を選択します。 当該市を選択します。
- (f)実行します。
- (g)新規移行を選択した確認画面「既存の移行先年度デー タを削除します。よろしいですか?」 追加移行を選択した確認画面「既存の移行先年度デー タに追加作成します。よろしいですか?」

はいをクリック。

(h)処理完了の確認 OK をクリック。

#### 新規移行選択時

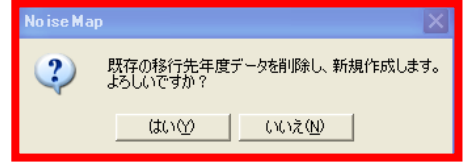

#### 追加移行選択時

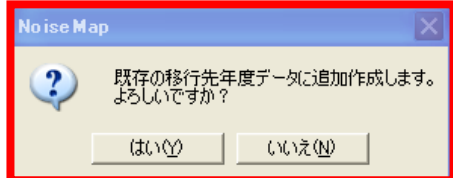

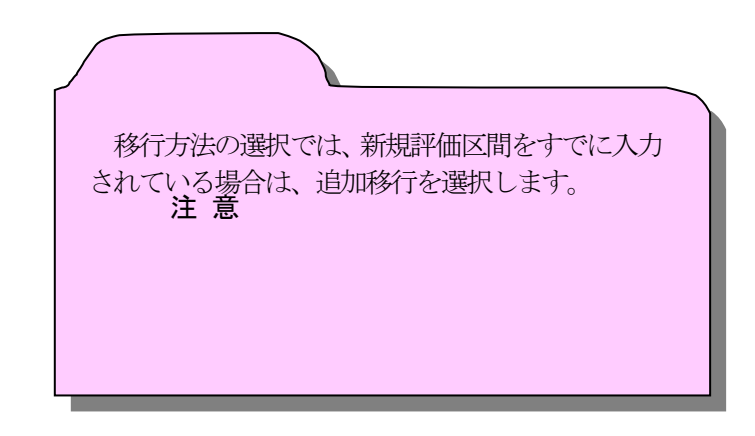

## 2-5 建物の削除

・当該市の建物オブジェクト及び建物データを削除します。

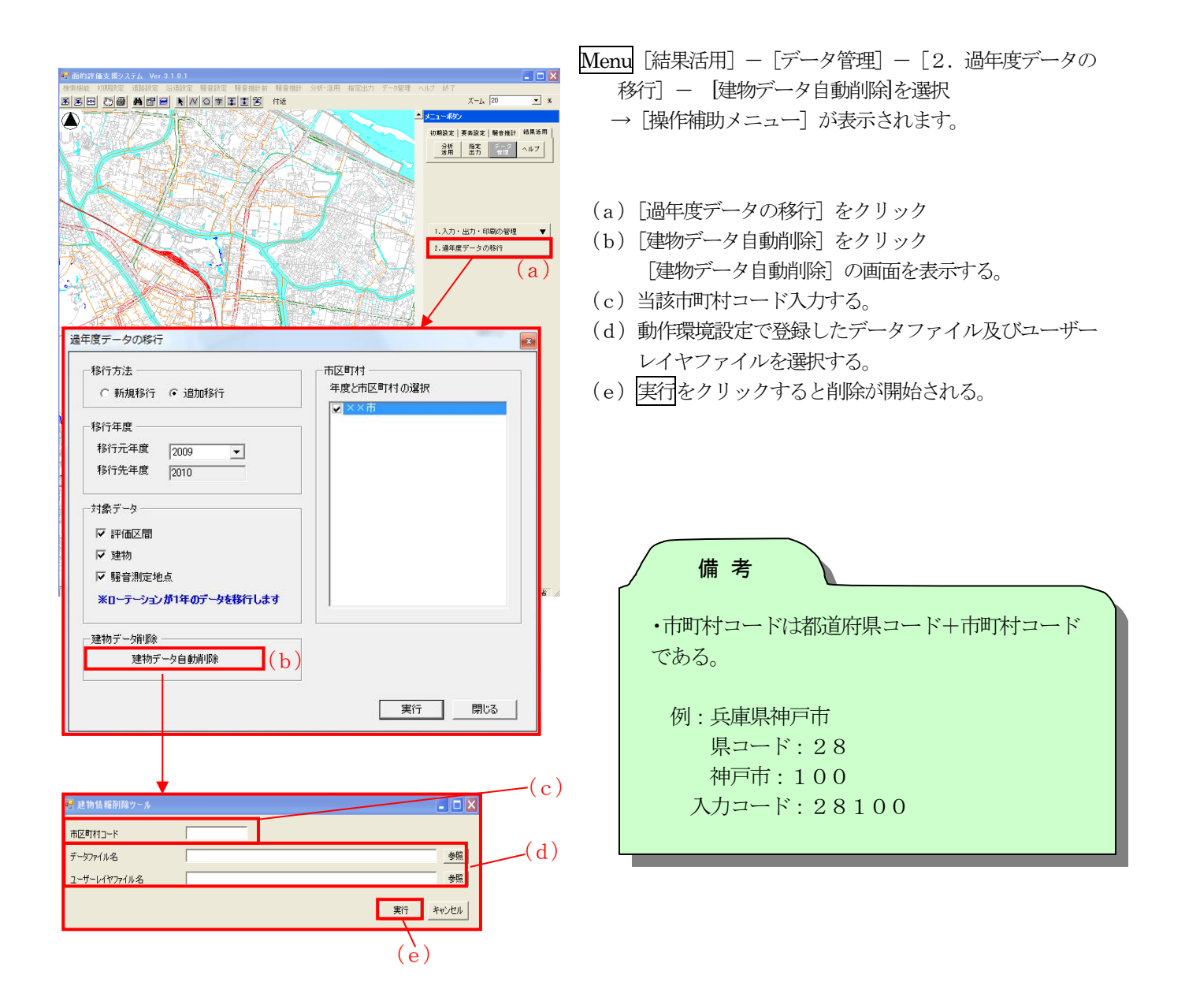

2-6 建物 以降の作業

·当該市の建物オブジェクトの削除が終了した後は、基本的には「操作マニュアル (本編 IVシステムの機能 3. 沿道設 定 3-10建物」以降の作業を行ってください。